# **Guías para el Emprendimiento Profesional Guía de navegación**

**Coordinación de Vinculación y Transferencia Tecnológica**

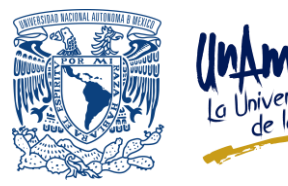

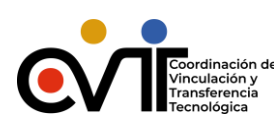

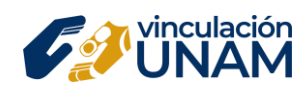

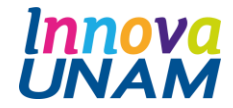

**Guía de Navegación**

## **INTRODUCCIÓN**

La Coordinación de Vinculación y Transferencia Tecnológica (CVTT), la Coordinación de Universidad Abierta, Innovación Educativa y Educación a Distancia (CUAIEED), la Facultad de Odontología, la Facultad de Contaduría y la Facultad de Estudios Superiores Cuautitlán, ponen a la disposición del participante esta *Guía de Navegación*. Este material tiene como propósito ser una herramienta de apoyo para la navegación de cada uno de las vistas que conforman la guía general, así como facilitar el acceso y utilización de la plataforma. Es por ello que, a lo largo de este documento, el participante podrá revisar los aspectos más relevantes de dichos componentes. Es importante mencionar que para que el participante pueda visualizar todos los recursos de esta guía, requiere:

#### • **Hardware**

Computadora portátil o de escritorio y tabletas de 7" o superior con acceso a Internet.

## • **Software**

Navegador actualizado (preferentemente Google Chrome o Firefox con cookies habilitadas) Acrobat Reader actualizado Conexión a Internet de banda ancha.

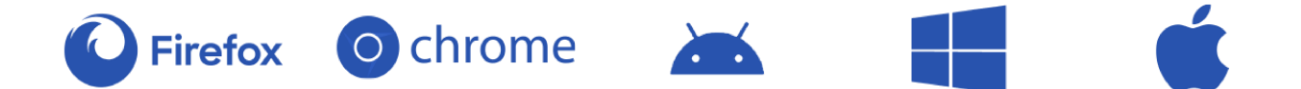

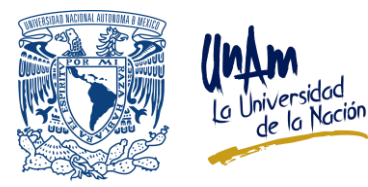

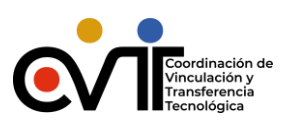

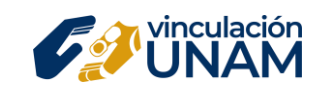

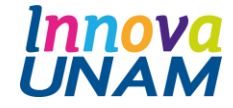

**Guía de Navegación**

## **NIVELES EN LA PLATAFORMA**

Para acceder los contenidos de la Guías para el emprendimiento profesional es necesario navegar por las distintas vistas de la plataforma, que están organizadas en tres niveles:

- Sitio público
- Escritorio
- Guías para el emprendimiento profesional
	- General
	- **Específicas**

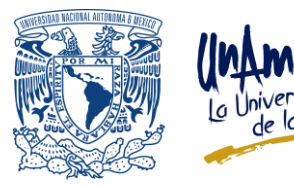

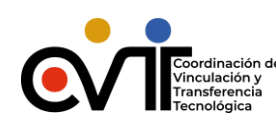

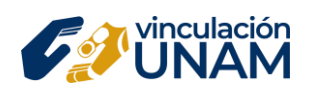

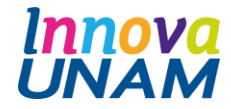

**Guía de Navegación**

#### **Sitio Público**

En este nivel, el participante encontrará información a la que tiene acceso todo el público en Internet, es decir, aspectos generales de la guía: presentación, objetivo, características y modalidades de negocios. Para acceder a los siguientes niveles, el participante deberá colocar su nombre de usuario y contraseña, o bien, llenar los campos para el registro correspondiente.

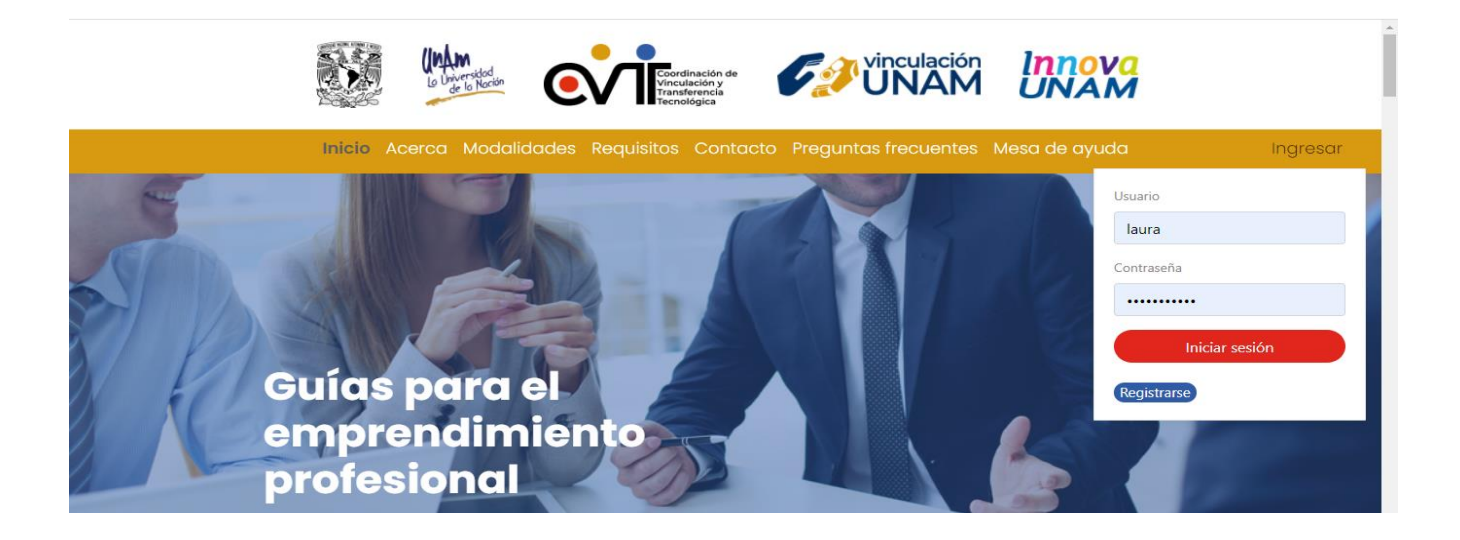

En este nivel el participante encontrará una botonera con información correspondiente a la navegación de la guía:

**- Inicio:** permite regresar a la página principal de la guía.

**- Preguntas frecuentes:** mediante esta sección el participante podrá solucionar algunas de las dudas más frecuentes que surgen al iniciar la navegación, que en la mayoría de las veces versan sobre aspectos técnicos.

**- Contacto:** permite al participante enviar sus dudas a través de un correo electrónico, para que éstas sean atendidas de manera personal.

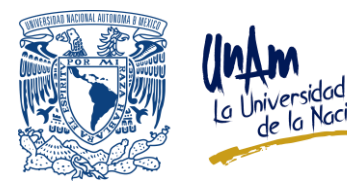

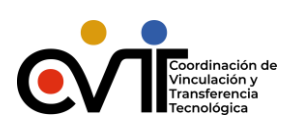

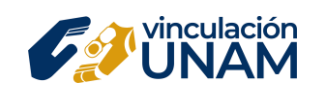

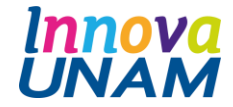

**Guía de Navegación**

## **ESCRITORIO**

Una vez que el participante ingrese sus datos, accederá al escritorio (siguiente nivel de navegación). Ahí encontrará toda la información necesaria de los trámites y requisitos que necesitará realizar para poder establecer su propio negocio.

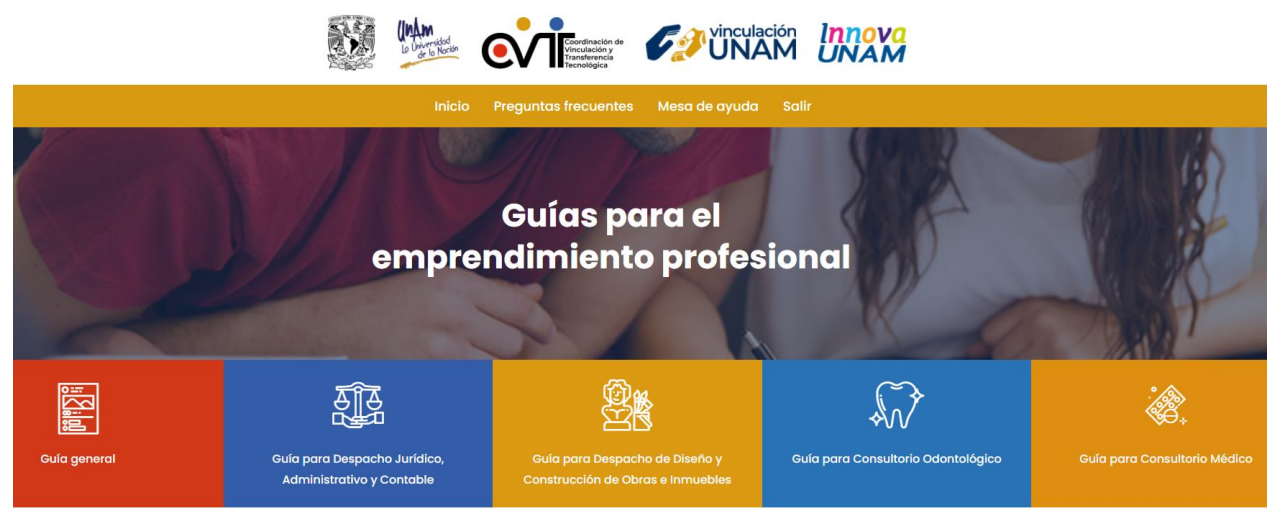

 $\Phi$ COOO

Gracias por tu registro; te damos la bienvenida.

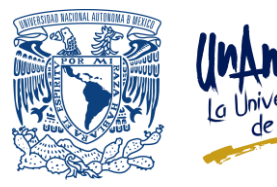

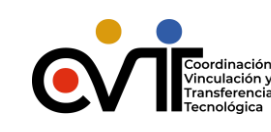

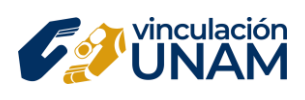

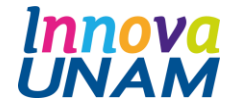

**Guía de Navegación**

En este nivel el participante tendrá acceso a la siguiente información:

**- Inicio:** información correspondiente a la página principal de la guía.

**- Preguntas frecuentes:** mediante esta sección el participante podrá solucionar las dudas más frecuentes que surgen al iniciar la navegación, éstas, en la mayoría de las ocasiones, se refieren a aspectos técnicos.

**- Mesa de Ayuda:** el participante tendrá este recurso de apoyo para que, en caso de que requiera información que no se incluya en la sección de preguntas frecuentes, pueda utilizar este recurso para enviar sus dudas.

**- Salir:** este botón posibilita al participante salir de la guía.

## **Guías**

Las Guías para el Emprendimiento Profesional consisten en:

## **- Guía General para el Emprendimiento Profesional**

Se presentan los conceptos fundamentales de emprendimiento. Esta guía además contiene una evaluación de conceptos; para aquellos interesados en ingresar al sistema de incubación de empresas InnovaUNAM, es un requisito poder completar la prueba de conocimientos con un mínimo de 8.0

Al finalizar la revisión de los temas, el participante deberá acceder a la sección **"Prueba tus conocimientos"** del Escritorio para constatar que comprendió los contenidos revisados a lo largo de la guía genérica. En caso de tener un buen desempeño en esta prueba, tendrá acceso a las guías específicas de negocios, de lo contrario, deberá leer nuevamente los contenidos y volver a realizar la prueba.

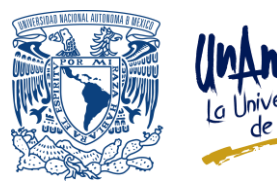

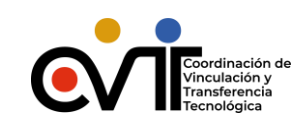

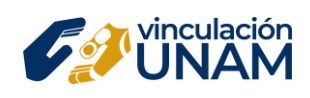

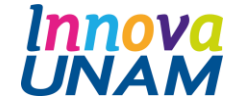

**Guía de Navegación**

## **Guías Específicas para el Emprendimiento Profesional**

En las Guías Específicas para el Emprendimiento Profesional brindan información sobre aspectos como normatividad, equipamiento o finanzas. El acceso a estas Guías se habilitará una vez que hayas aprobado la evaluación de la Guía General para el Emprendimiento Profesional (**"Prueba tus conocimientos"** del Escritorio).

- Despachos jurídicos, administrativos o contables.
- Despachos de arquitectura, diseño y/o construcción.
- Consultorios Odontológicos.
- Consultorios Médicos.

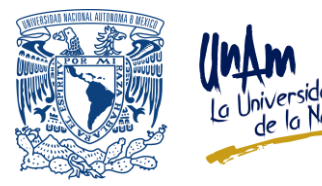

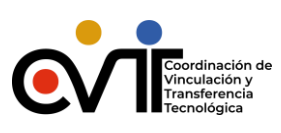

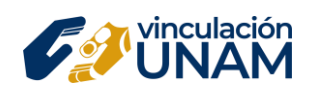

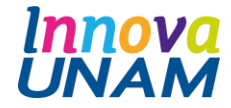

**Guía de Navegación**

# **GUÍA GENERAL**

Para que el participante pueda visualizar la información correspondiente deberá hacer clic en la opción Guía General del Escritorio y posteriormente entrar en cada una de las siguientes opciones:

- **- Módulo 1.** Conceptos fundamentales para la Vida Profesional Independiente
- **- Módulo 2.** Definiendo el plan de negocios
- **- Módulo 3.** Errores comunes a evitar
- **- Módulo 4.** Factores que contribuyen al éxito
- **- Módulo 5.** Trámites básicos para iniciar tu negocio

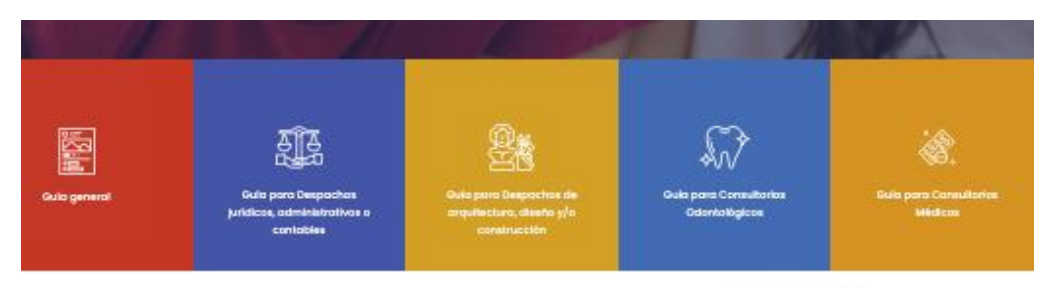

 $0.0000$ 

## **Módulos de la Guía General**

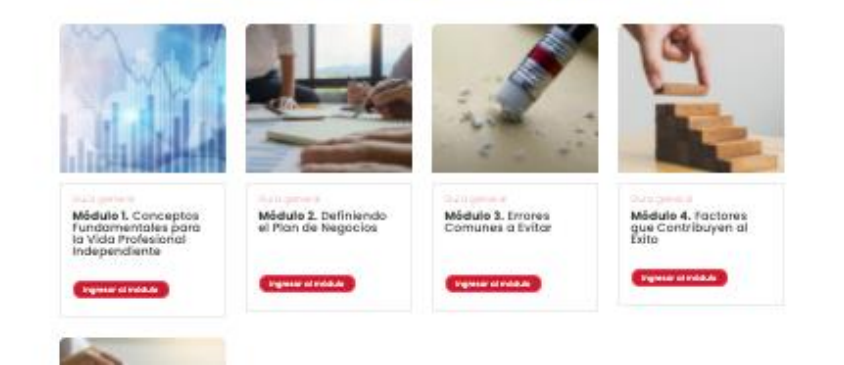

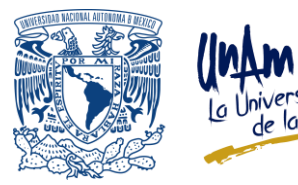

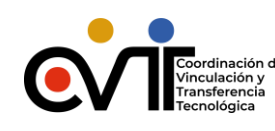

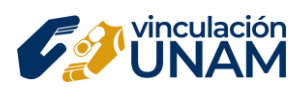

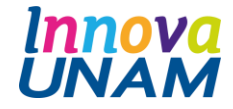

**Guía de Navegación**

Al finalizar la revisión de los temas, el participante deberá acceder a la sección **"Prueba tus conocimientos"** al final del listado de los módulos para constatar que comprendió los contenidos revisados a lo largo de la guía genérica. En caso de tener un buen desempeño en esta prueba, tendrá acceso a las guías específicas de negocios, de lo contrario, deberá leer nuevamente los contenidos y volver a realizar el cuestionario.

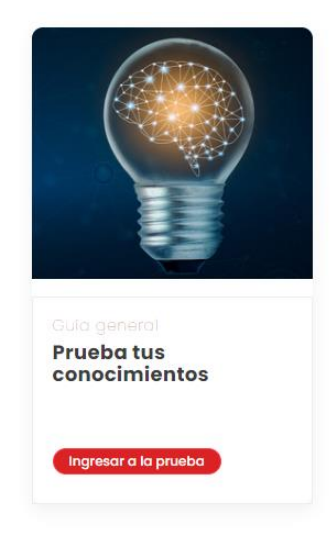

Por último, es importante destacar que algunas pantallas brindan la opción de aumentar (+) o disminuir (-) el tamaño del texto en el contenido, para que el participante pueda adaptarlo a su comodidad. Los títulos que aparecen en cada pantalla y la ruta de navegación que aparece en la esquina superior izquierda permitirán al participante ubicar en qué parte se encuentra, por ejemplo:

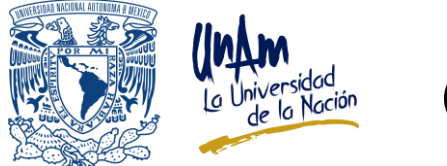

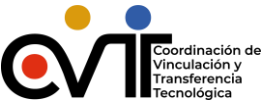

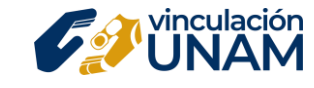

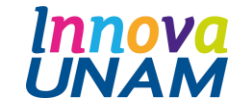

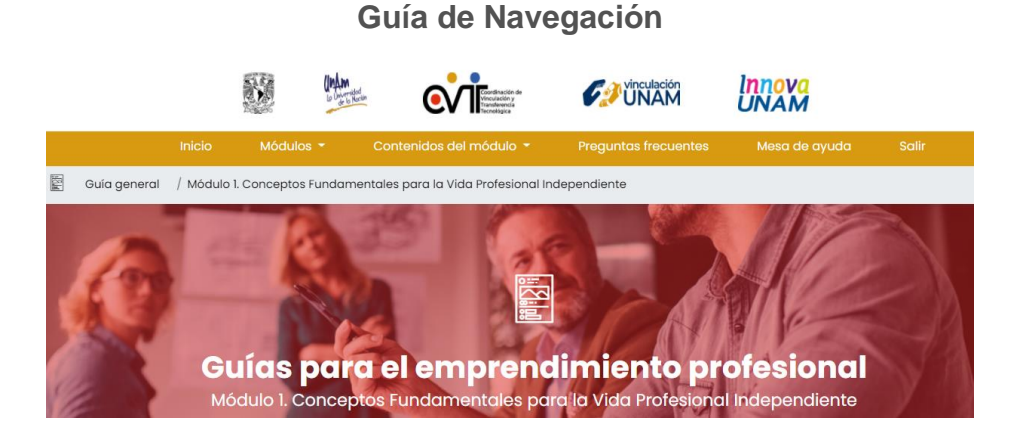

## **NAVEGACIÓN EN LA PLATAFORMA**

## Acceso al primer nivel: Portada

- 1. El participante debe escribir en la barra de direcciones la siguiente dirección: https://guias-emprendimiento.unam.mx/
- 2. Una vez en la plataforma, verá la Portada o información general del sitio público.

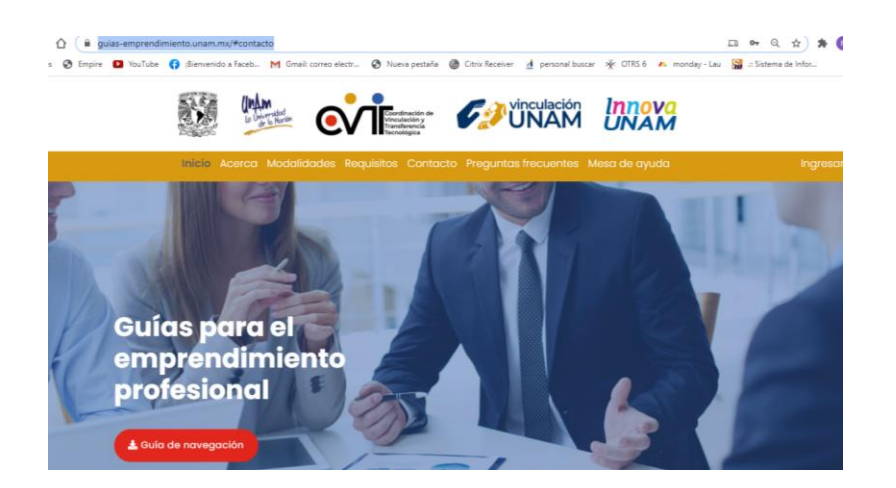

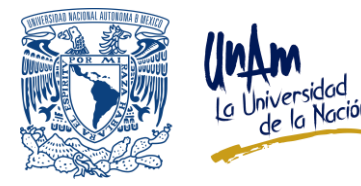

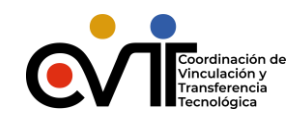

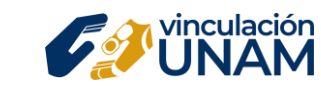

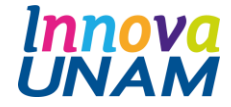

**Guía de Navegación**

Es de suma importancia que el participante lea cada apartado, ya que proporciona información introductoria a la información contenida en la guía genérica.

3. El participante debe dar clic en Registrarse para tener acceso a los contenidos de la guía.

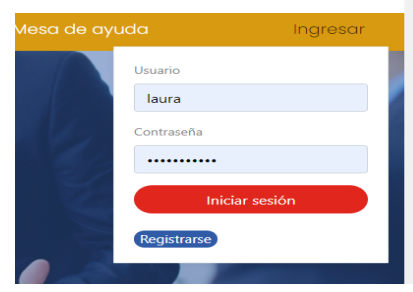

4. Debe llenar el registro con sus datos personales; los campos marcados con un asterisco son obligatorios.

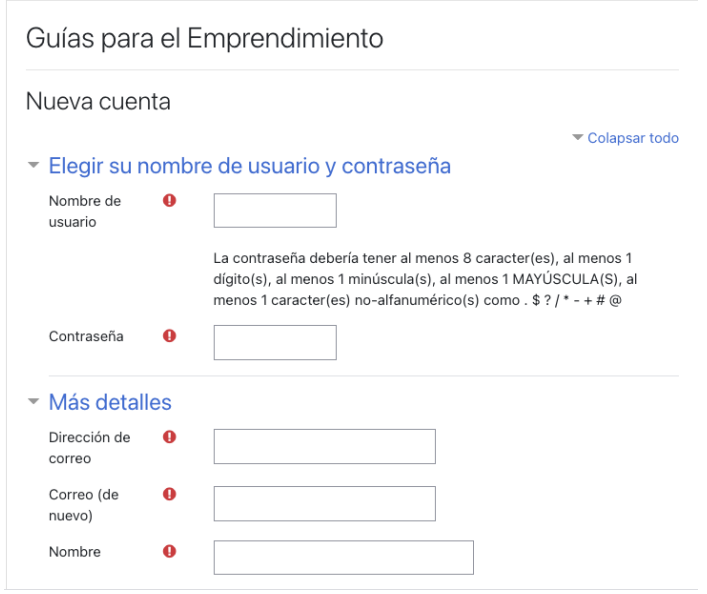

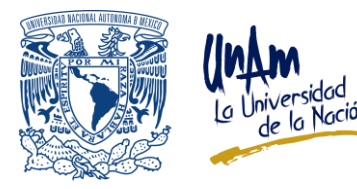

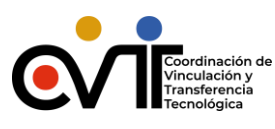

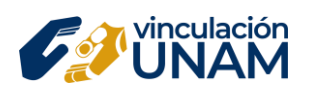

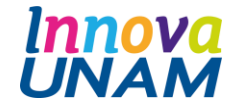

**Guías para el Emprendimiento Profesional Guía de Navegación**

- 5. Concluido el registro de sus datos, debe dar clic en Crear mi cuenta nueva. Posteriormente, tendrá que revisar su correo electrónico, pues ahí le llegará su clave y contraseña de acceso a los cursos.
- 6. Para ingresar a la guía es necesario anotar sus claves de Usuario y Contraseña y dar clic en Entrar.

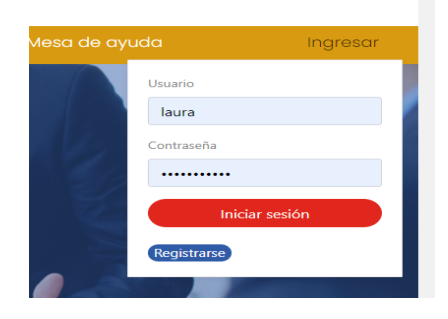

Es indispensable que no olvide estos datos, ya que le permitirán ingresar a los contenidos de la guía; los datos son exclusivos e intransferibles.

## Acceso al segundo nivel: Escritorio

- 7. Una vez que ingrese a la plataforma con sus claves, accederá al segundo nivel "Escritorio".
- 8. El participante debe dar clic en la Guía General para visualizar los módulos que la componen.

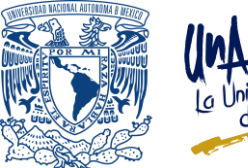

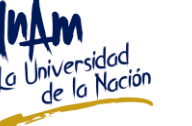

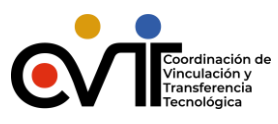

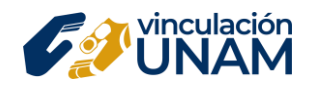

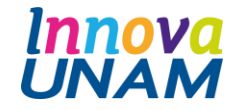

**Guía de Navegación**

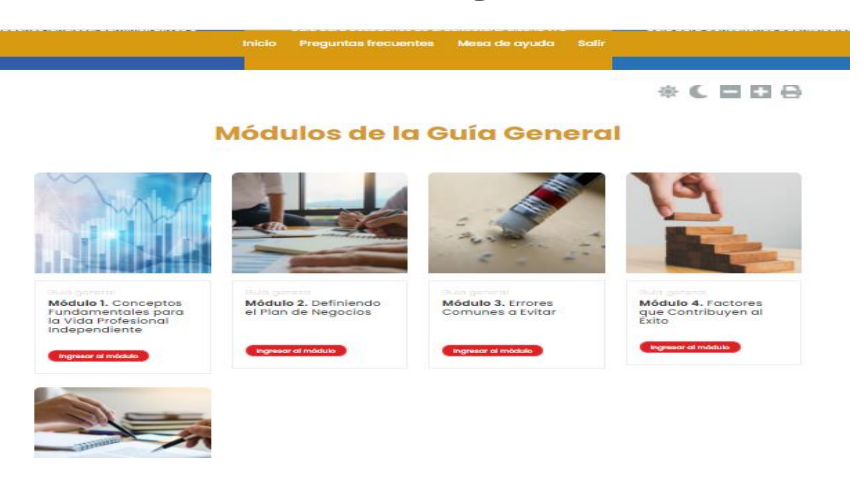

9. Cada uno de los módulos cuenta con una estructura básica que se compone de una introducción, el contenido y el cierre.

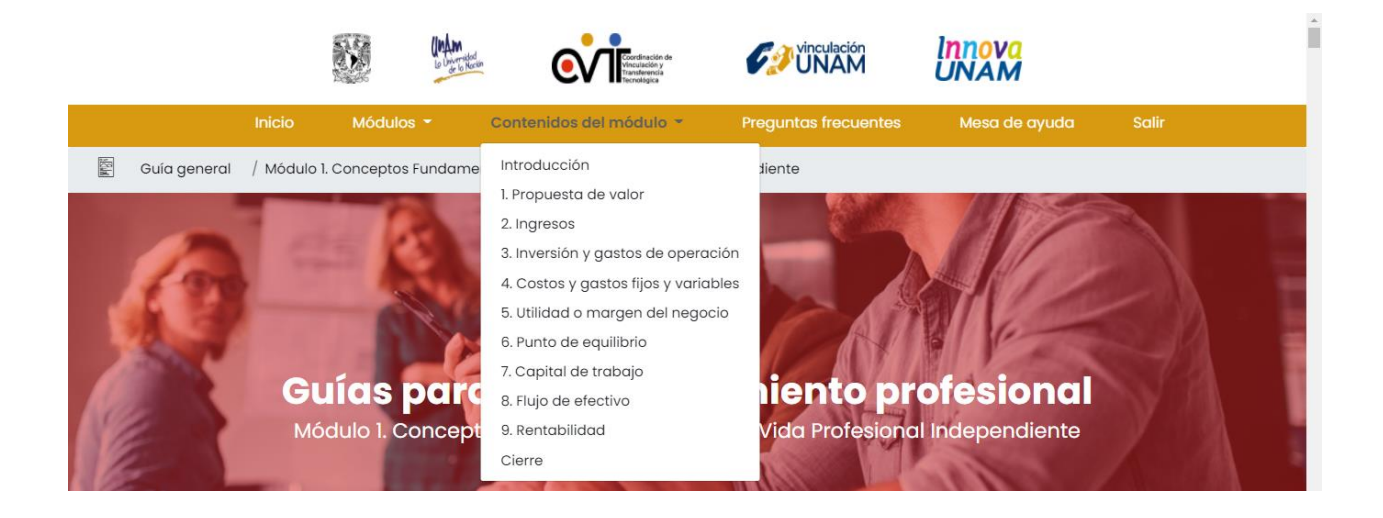

10.Cuando haya finalizado el estudio de los módulos, será necesario que el participante acceda a la sección **"Prueba tus conocimientos".**

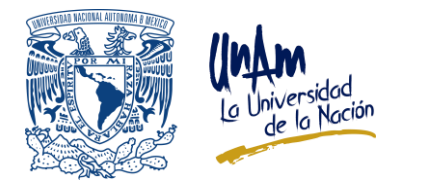

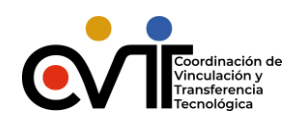

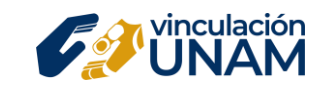

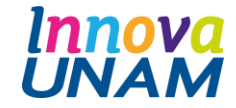

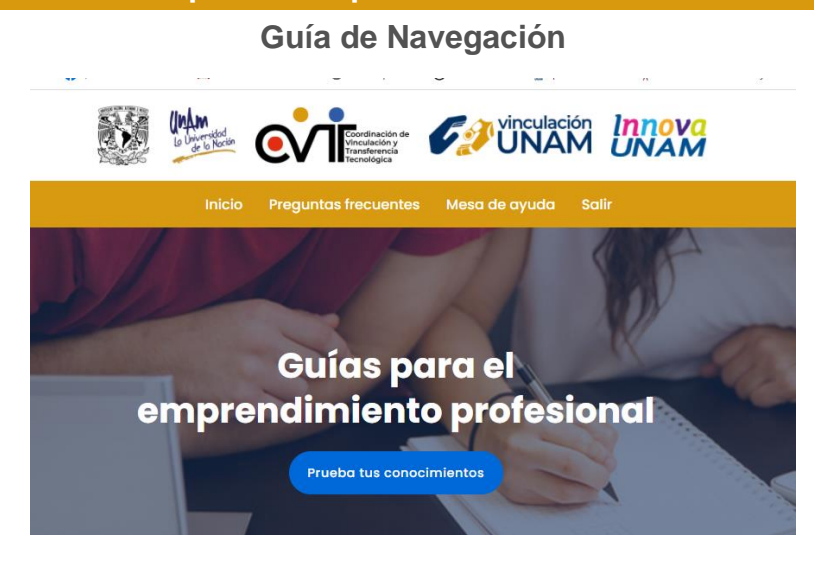

11.Una vez que dé clic en el botón correspondiente, se desplegará la siguiente información:

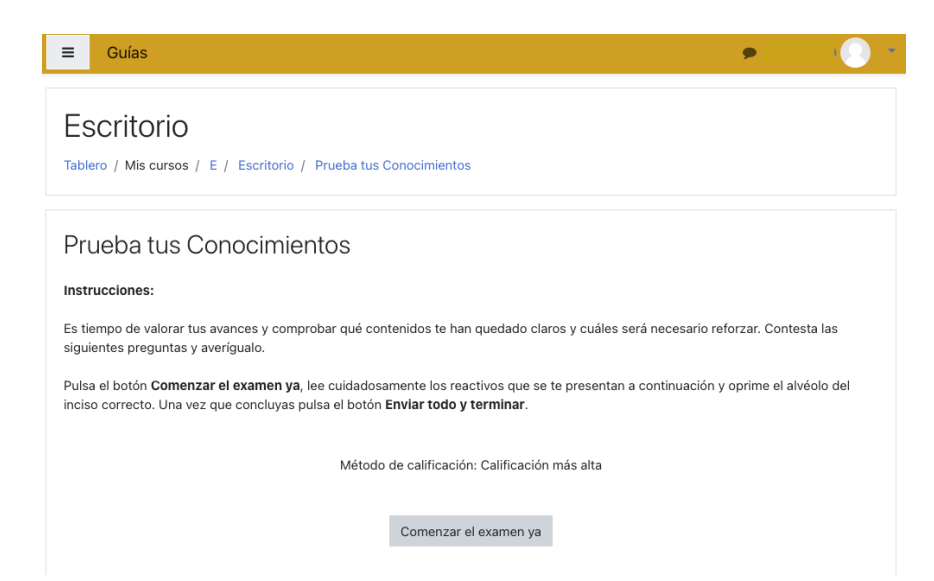

12. Al finalizar el cuestionario, el participante recibirá su calificación y, dependiendo de su desempeño, tendrá o no acceso a las guías específicas.

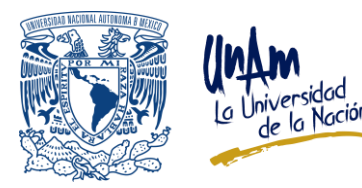

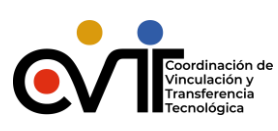

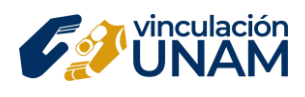

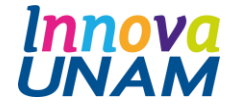

**Guía de Navegación**

13. Cuando el participante haya finalizado el estudio de los temas y desee salir de la plataforma, debe dar clic en Salir.

Con esto ha concluido la revisión de los niveles en plataforma y navegación de la Guías para el emprendimiento profesional. Esperamos que este documento le haya sido de utilidad.

**Ahora, es recomendable que inicie el estudio de la guía genérica.**